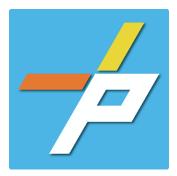

#### **PURPOSE**

To provide a detailed step-by-step guide to the customer for the application process for Fire Lane application in the Planning and Land Use System. This application is used when installing, modifying or refreshing curb/pavement markings, post/building mounted signage, or vehicular access control.

## Fire Lane Customer Application Process

### **Intake in Accela Citizen Access (ACA)**

- 1. Login to PLUS
- 2. Click Fire module tab
- 3. Click Create an Application.
- 4. Check the box to indicate you have read and accepted the terms, then click **Continue Application**
- 5. Expand the dropdown menu **Installation**, then select the option for Fire Lane and click **Continue Application**
- Online Application

  Search Applications Schedule an Inspection

  Online Application

  If you have questions or need assistance using the system contact the Help Desk:

  Phone: 703-304-2222

  1 TY, 71

  Email PLUSSupport@FairfaxCounty gov

  If assistance is needed for determining the record to choose below, requirements to submit a gi www.fairfaxcounty.gov/fire-emstfire-masshaffire-plus.

  Please 'Allow Pop-ups from this site' before proceeding.

  General Disclaims

  General Disclaims

  I hereby certify that I have the authority to make the foregoing application, that the application is correct, and that the construction or use will conform to the requirements in the applicable Virginal Inform Statewide Building Code, the current adopted Virginal Statewide Fire Prevention Code, the Code of the County of Fairfax, is Equific. County, Zong Ordinance, and all other applicate laws, codes, and is attended.

  By submitting this form, I acknowledge that this document is a public record under John the Mornis Divide Reports Art and the Virginia Straadom, of Information Art. As

  I have read and accepted the above terms.

Home Building Enforcement Environmental Health

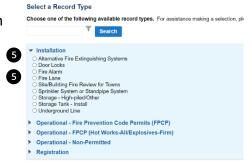

- 6. Fill out Step 1: Location and People>Location Information
  - a. Enter the Project
     Address (Enter street number and first 3 letters of street name and select search)
     OR
  - b. Enter Location Details

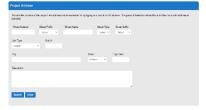

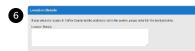

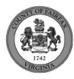

c. **Tenant Location Details** can be provided.

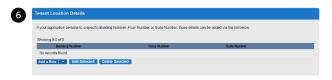

d. Answer if there are multiple parcels.

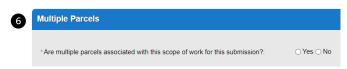

8 Owner as Contractor

- e. Click Continue Application.
- 7. Fill out Step 1: Location and People>Contact Information; click Continue Application You must have a customer account, always use "Select from Account", do not select new:
  - a. Enter at least one Applicant
  - b. Enter at least one Billing Contact
  - c. Enter at least one Property Owner Click "Select from Account and choose "Owner
  - d. **Tenant** is optional
  - e. Click Continue Application.

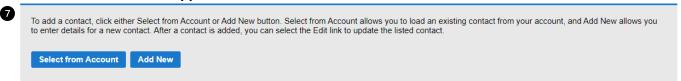

- 8. Fill out Step 1: Location and People>Contractor Information
  - a. "Are you acting as your own contractor?" No by default.
    - i. If you answer Y, field in 8b will disappear. Skip to step 10.
    - ii. If you answer N, populate 8b.
  - b. "Will the Contractor be selected later?" Required.
    - i. If you answer Y, Licensed Professional in 9b will not be required.
    - ii. If you answer N, continue to step 9 and populate all sections.
  - c. Click Continue Application.
- 9. Fill out Step 2: License Information>License Information
  - a. Enter

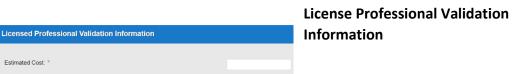

b. Enter **Licensed Professional** using Look Up button.

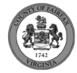

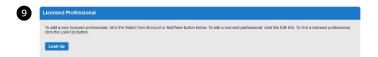

i. Enter the "State License Number." Click Save and Close.

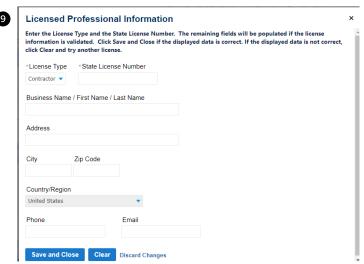

- c. Enter Business, Professional and Occupational License (BPOL) Details.
  - i. "Do you have a Fairfax County Business License?" Required
    - 1. If you answer Y, 9cii and 9ciii will disappear. Skip to 9civ.
    - 2. If you answer N, proceed to 9cii.
  - ii. "Do you have a Temporary BPOL License?" Required.
    - 1. If you answer Y, proceed to 9ciii.
    - 2. If you answer N, skip to step 10.
  - iii. "Please provide the Issue Date for the Temporary BPOL License." Required.

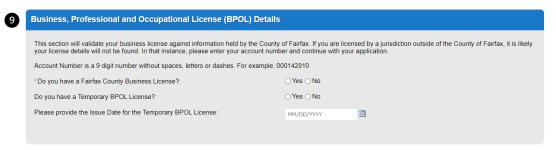

iv. "Account Number." Required.

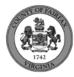

- d. Click Continue Application.
- 10. Fill out Step 2: License Information>BPOL Exemption
  - a. Enter Business, Professional and Occupational License Exemption.
    - i. Five fields appear required but only four must be populated. "Contractor" or "Agent" checkbox is required.
  - b. Click Continue Application.

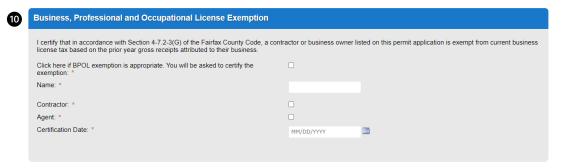

11. Fill out Step 2: Application Detail>Application Information

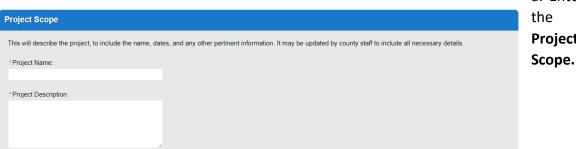

a. Enter **Project** 

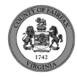

- b. Enter the Project Details.
  - i. If a field was previously answered in the application process and it appears here again, it will be auto-populated with the previous answer and cannot be overwritten.

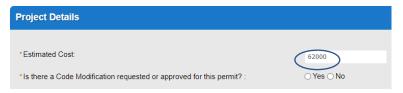

- c. Enter the Fire Marshal Review Details.
  - i. Expressions will expand some fields based on the answers.

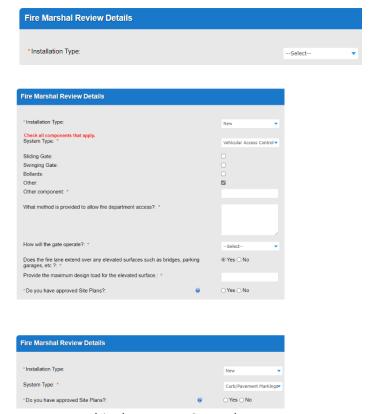

Display for System Type = Vehicular Access Control.

Display for System Type = Curb/Pavement Markings and Post/Building Mounted Signage.

- d. Click Continue Application
- e. **Parent and Related Records Entry** page is required if visible because any of the following questions were answered as Y earlier in the application. Click **Add a Row** to populate, then **Submit**. Click **Continue Application** after population.
  - i. "Is there a Code Modification requested or approved for this permit?"
  - ii. "Do you have approved Site Plans?"

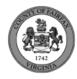

#### PARENT AND RELATED RECORDS

Provide the Building parent record and any related Building and/or Fire records to your project.

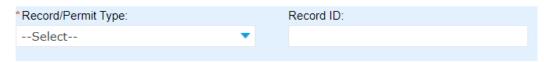

- 12. On Step 4: Review, review the application details, then click Continue Application.
- 13. A confirmation screen will verify that your application was submitted, and a record number will be displayed. If the Upload Plans and Documents button is not present, the applicant is not required to upload any documents using the Digital Plan Room (DPR). With this, their processes end here
- 14. A notification will be sent to all contacts on the record upon submittal.

Dear

a. Records requiring documents on submittal will send a "Received" notification.

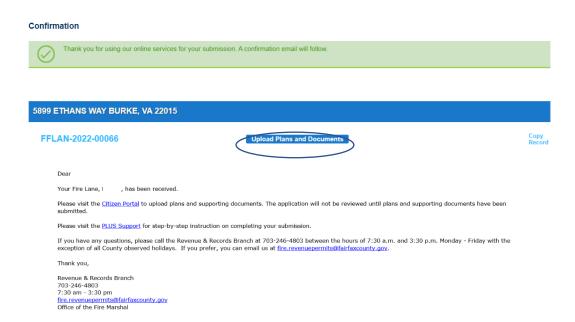

b. Records that do not require documents on submittal will send an "Application Submitted" notification.

| Your Fire Lane application, , has been submitted.                                                                                                    |
|----------------------------------------------------------------------------------------------------|
|                                                                                                    |
| Please login to our <u>Citizen Portal</u> at any time to view the status of your submission.                                                                                                    |
| If you have any questions, please call the Revenue & Records Branch at 703-246-4803 between the hours of 7:30 a.m 3:30 p.m. EST Monday                                                             |
| - Friday with the exception of all County observed holidays. If you prefer, you can email us at <a href="mailto:fire.revenuepermits@fairfaxcounty.gov">fire.revenuepermits@fairfaxcounty.gov</a> . |
| Thanking                                                                                                    |
| Thank you,                                                                                                    |
| Office of the Fire Marshal                                                                                                    |
| ***This is an automatically generated email. Please do not reply.***                                                                                                    |
| Revenue & Records Branch                                                                                                    |
| 703-246-4803                                                                                                    |
| 7:30 a.m 3:30 p.m. EST Monday - Friday                                                                                                    |
| fire.revenuepermits@fairfaxcounty.gov                                                                                                    |
| Office of the Fire Marshal                                                                                                    |

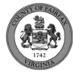

- 15. Click **Upload Plans and Documents** to open the Digital Plan Room.
- 16. Fill out Step 1: Information/Information
  - a. Enter **General**. Optional. Required documents will be displayed. (These vary based on intake selections.)
  - b. Click Continue.

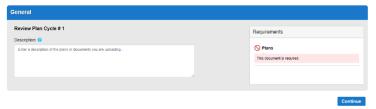

- 17. Fill out Step 2: File Processing/Add & Process Files.
  - a. Upload required documents and select a document type. Click Upload and Validate.

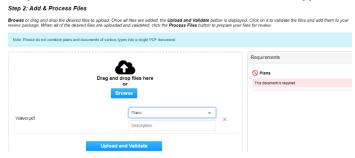

b. After files are Status = Validated, click **Process Files**.

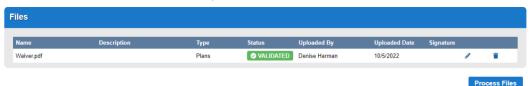

c. When the files are Status = Processed, click Continue.

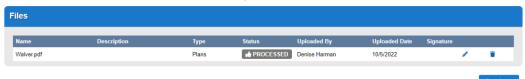

- 18. Fill out Step 3: Sheet Versioning/Version Plan Sheets.
  - a. Enter sheet number, if applicable.
  - b. Click Continue.

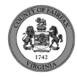

# Step 3: Version Plan Sheets Displayed below are the sheets extracted from files in this review package. Please review the sheet numbers that automatically populated for each title block to ensure they are correct and match the plan page. If any title block is missing the corresponding sheet number, you will need to manually enter that number. You can save your work and come back later if needed, or click Continue when you are done.

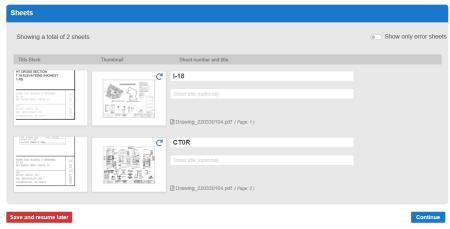

19. On Step 4: Review/Review, review the package details, then click **Finish**.

#### Step 4:Review

Please review the information below and ensure you have uploaded all of the plans and documents for this review cycle. Click the **Edit** buttons to make any needed changes or to upload any remaining documents.

Once you click **Finish**, your review cycle will begin and additional documents cannot be uploaded until after the review cycle has been completed.

Finish

20. A confirmation screen will verify that your review package has been received. Additionally, a "Plans and Documents received" notification will be sent to all contacts on the record.

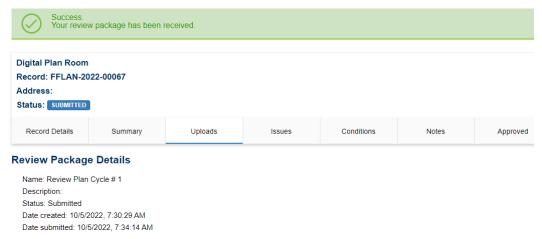

\*If you have any questions, please contact the Revenue and Records Branch either by phone, 703-246-4803 or by email Fire.revenuepermits@fairfaxcounty.gov.

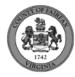